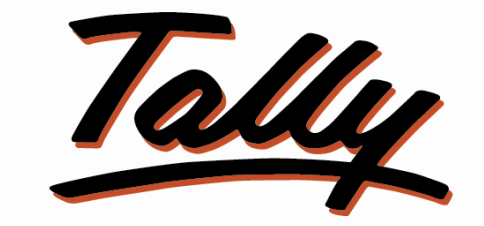

# POWER OF SIMPLICITY

# **USER MANUAL**

# **Student Biodata with fees due**

# **Report**

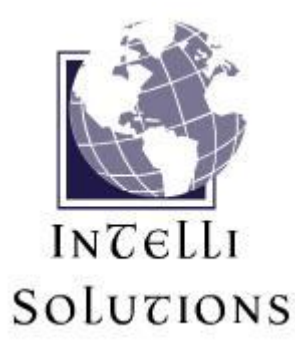

InTelli Solutions Karnal, Haryana, INDIA-132001 Telefone-+919813501438, +919991428000 E-mail-intallysolutions@gmail.com Web-Site: - http://www.intallysolutions.com

© 2011 InTelli Solutions. All rights reserved.

Tally, Tally 9, Tally9, Tally.ERP, Tally.ERP 9, Shoper, Shoper 9, Shoper POS, Shoper HO, Shoper 9 POS, Shoper 9 HO, TallyDeveloper, Tally Developer, Tally. Developer 9, Tally.NET, Tally Development Environment, Tally Extender, Tally Integrator, Tally Integrated Network, Tally Service Partner, TallyAcademy & Power of Simplicity are either registered trademarks or trademarks of Tally Solutions Pvt. Ltd. in India and/or other countries. All other trademarks are properties of their respective owners.

Version: InTelli Solutions/ Student Biodata with fees due Report /1.7/ November 2017

# << **Student Biodata with fees due Report/1.7**>>

### **Introduction**

An educational institute which wants to maintain their students Biodata and their fee records are now can maintain it in Tally.ERP 9.

This add-on provides you a facility to enter the details of students as per guidelines and also manage their accounts with proper groups. It also shows reports for the management to take decisions time to time.

### **Benefits**

- Easy maintain of students and classes in institute.
- Easy maintaining of dues for students.

#### **What's New?**

**New in Release 1.7: -**

a. Checked for compatibility with Tally.ERP 9 Release 6.2.

**Important!** Take back up of your company data before activating the Add-on.

Once you try / purchase an Add-on, follow the steps below to configure the Add-on and use it.

#### **Setup Guide**

1. Update your license by going to Gateway of Tally  $\rightarrow$  F12: Configuration  $\rightarrow$  Licensing  $\rightarrow$ **Update License**

(In case you are using multi-site account, you will need to configure Tally.ERP 9 to activate the Add-on for a particular site. Click here for the steps.)

- 2. Shut down and Restart Tally.ERP 9 and open your company.
- 3. Get Add-on help and open user manual.

*For Tally.ERP Series A versions lower than Release 5.0*

Go to  $\underline{H}$ : Help  $\rightarrow$  Add-on Help to open the user manual.

### *For Tally.ERP Series A release 5.0 and above*

Press **Ctrl + Alt + H** to get Add-on help.

### 4. Activate the Add-on.

*For Tally.ERP 9 Series A version lower than Release 3.2*

Go to **Gateway of Tally > F11: Features > Accounting Features**

Set "Yes" to the options "**Student Biodata with fees due Report**"

#### *For Tally.ERP 9 Series A Release 3.2 and above*

Go to **Gateway of Tally > F11: Features > Add-on Features**

Set "Yes" to the options "**Student Biodata with fees due Report**"

## 5. Go to Gateway of tally  $\rightarrow$  Accounts Info.  $\rightarrow$  Groups  $\rightarrow$  Create and create groups as below: -

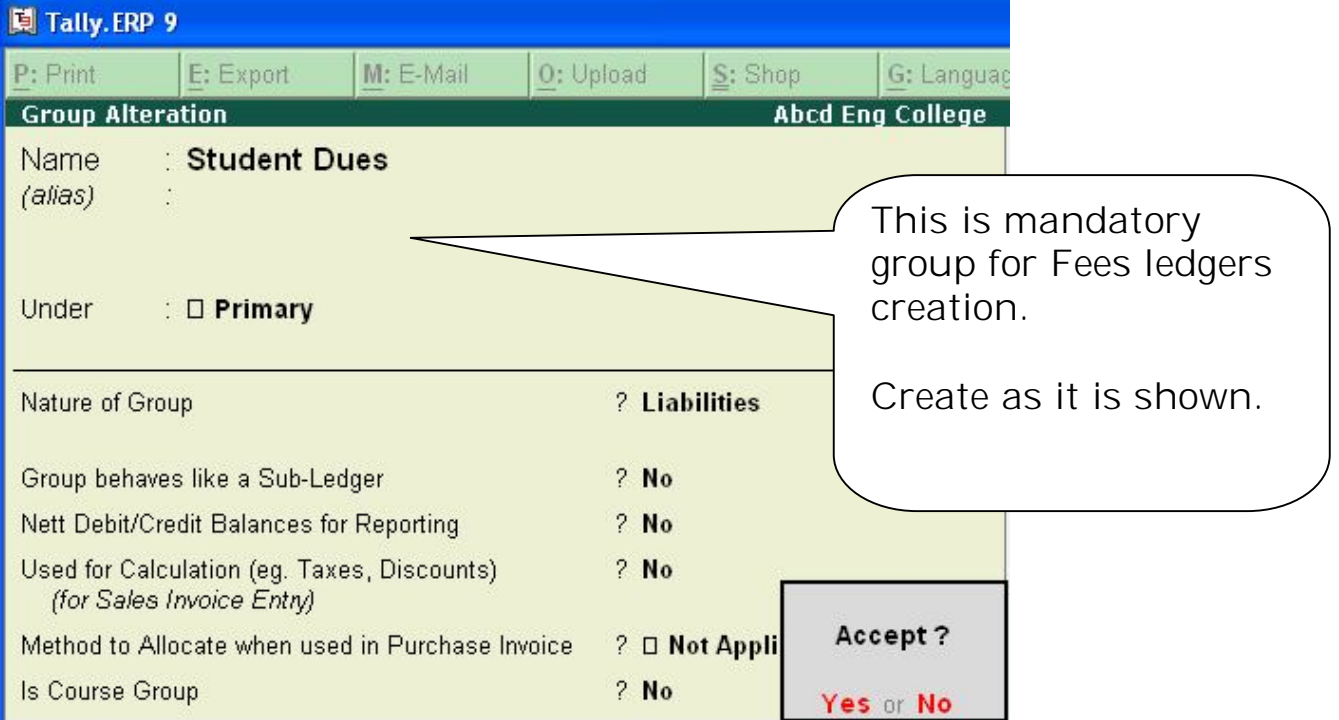

6. Create course groups and set "Is Course Group" to yes : -

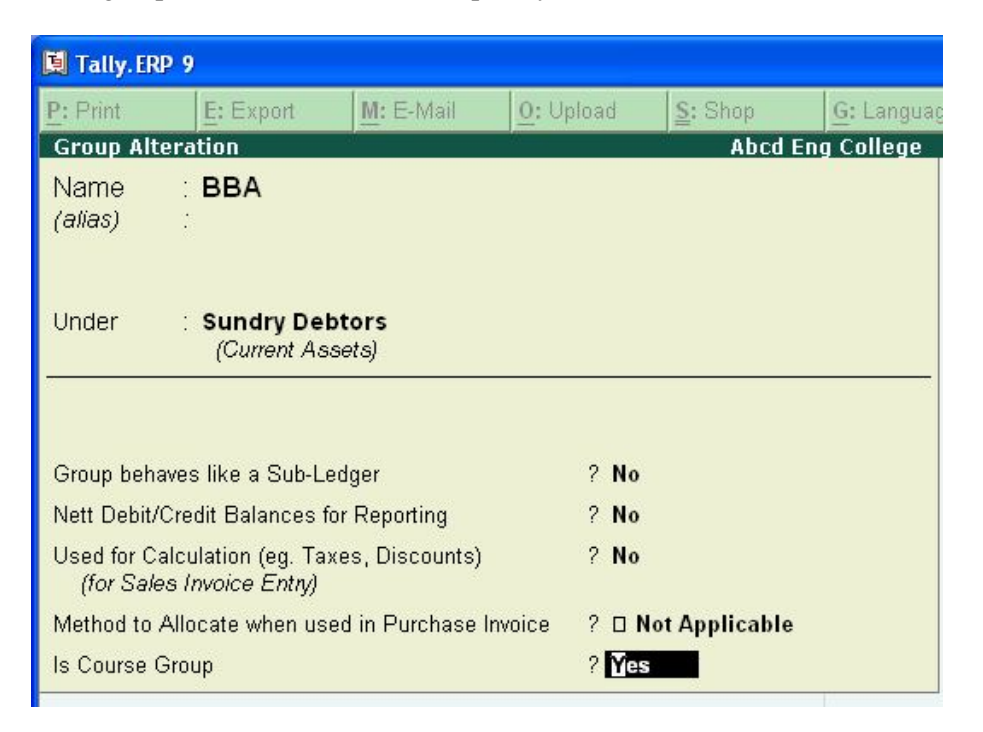

7. A new window will appear for fees settlement for this class: -

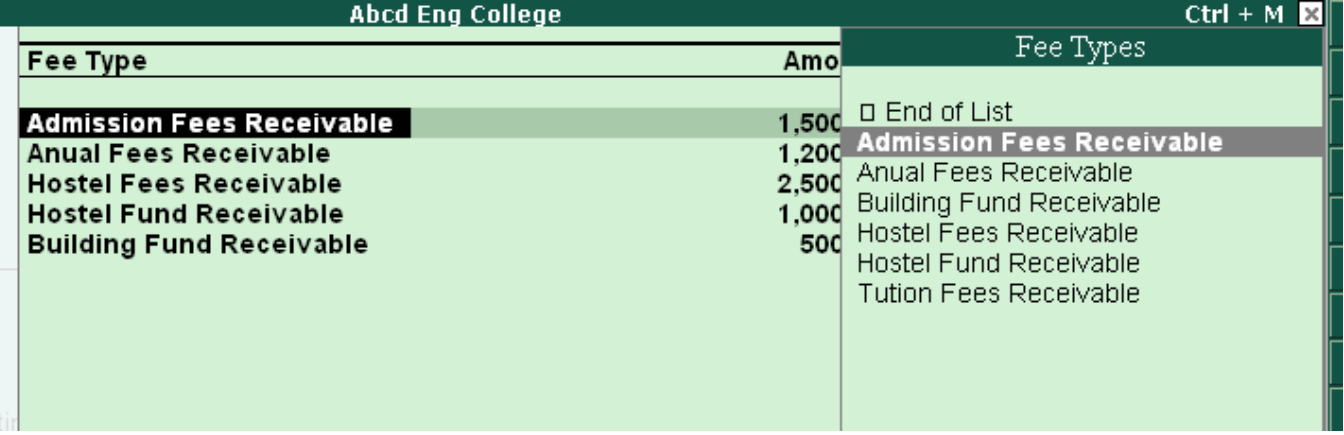

8. Here only fees ledgers under ("Student Dues" created above) are displayed, enter respective fees amount and save the screen.

#### **Students ledger creation:-**

- 1. Go to Gateway of tally  $\rightarrow$  Accounts Info.  $\rightarrow$  Ledgers  $\rightarrow$  Create  $\rightarrow$  F12 (Configuration) :
	- a. Enable "Add NOTES for Ledger Accounts? " to Yes
	- b. Set "Use ADDRESSES for Ledger Accounts? " to Yes
	- c. Set "Use CONTACT Details? " to Yes
	- d. Now, create Student ledgers under these groups as shown below: -

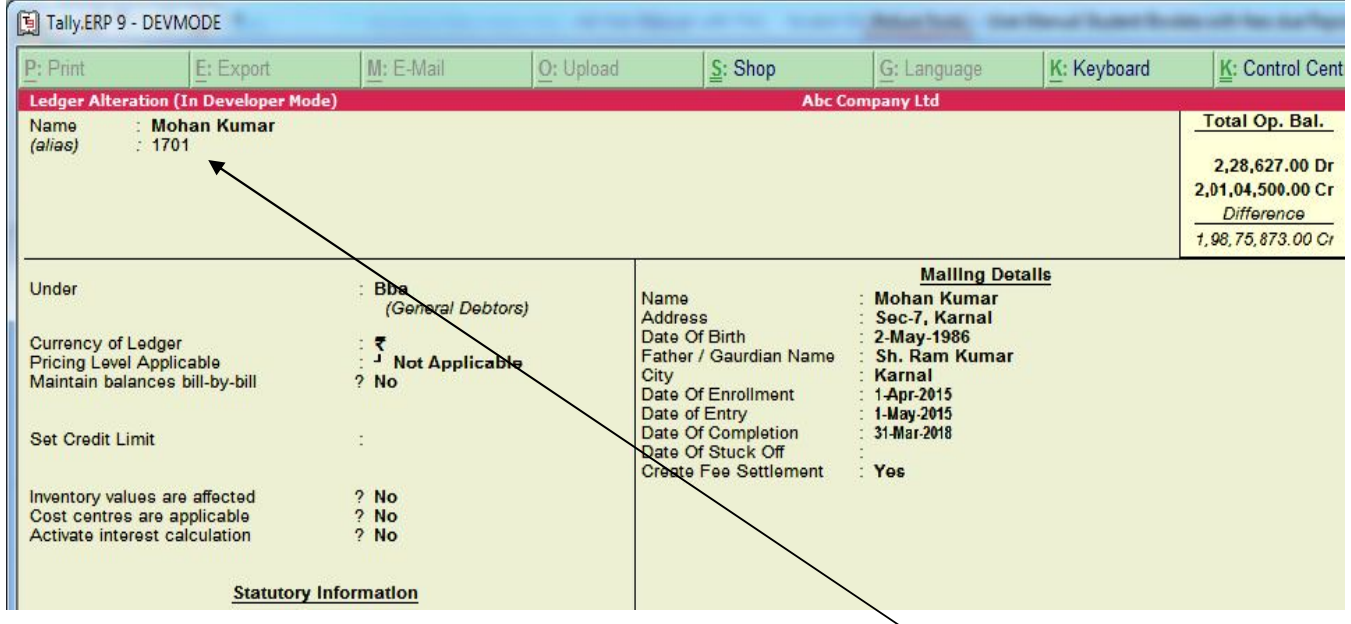

- 2. Enter the information as stated for the student i.e. Student Name, RollNo in Alias field and all other details as shown.
- 3. Enter The date of entry and set yes to fee settlement and a screen appears for fees entry and adjustment: -

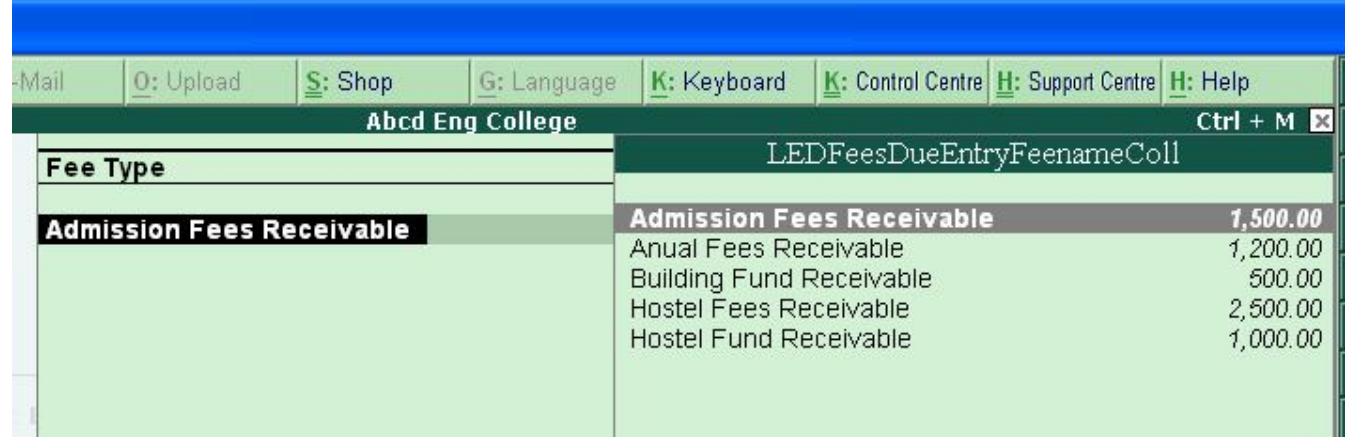

4. Here select fee ledgers as defined at the class group, and save the screen, it will ask for auto entry of the fees to the ledger vouchers: -

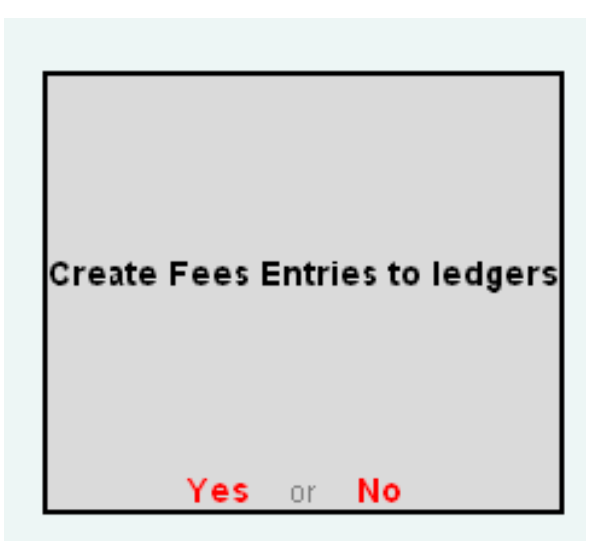

If entries are done previously, then it prompts as below: -

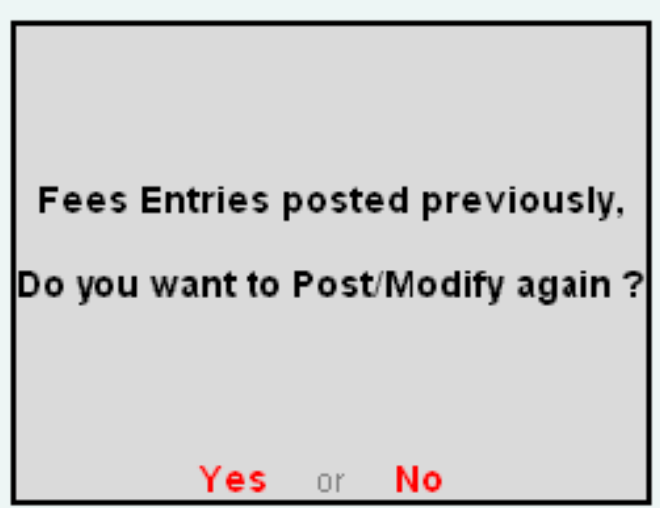

5. Go to Gateway Of Tally  $\rightarrow$  Display  $\rightarrow$  Accounts Book  $\rightarrow$  Students Detail Report :-

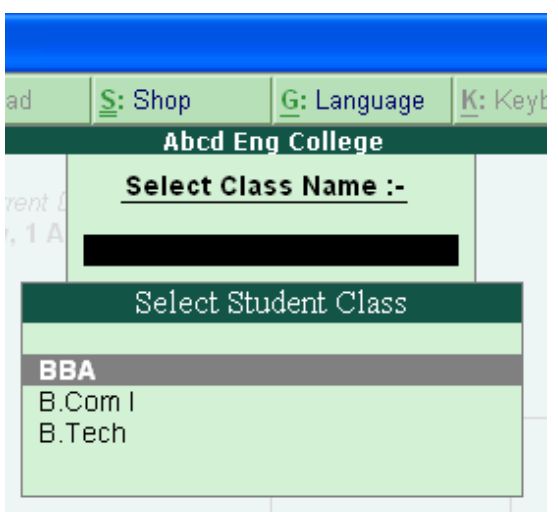

- 6. If there is no student under selected group, it will show a message to the user and does not allow to view the report: -
- 7. Select class name and the report displayed is as follows: -

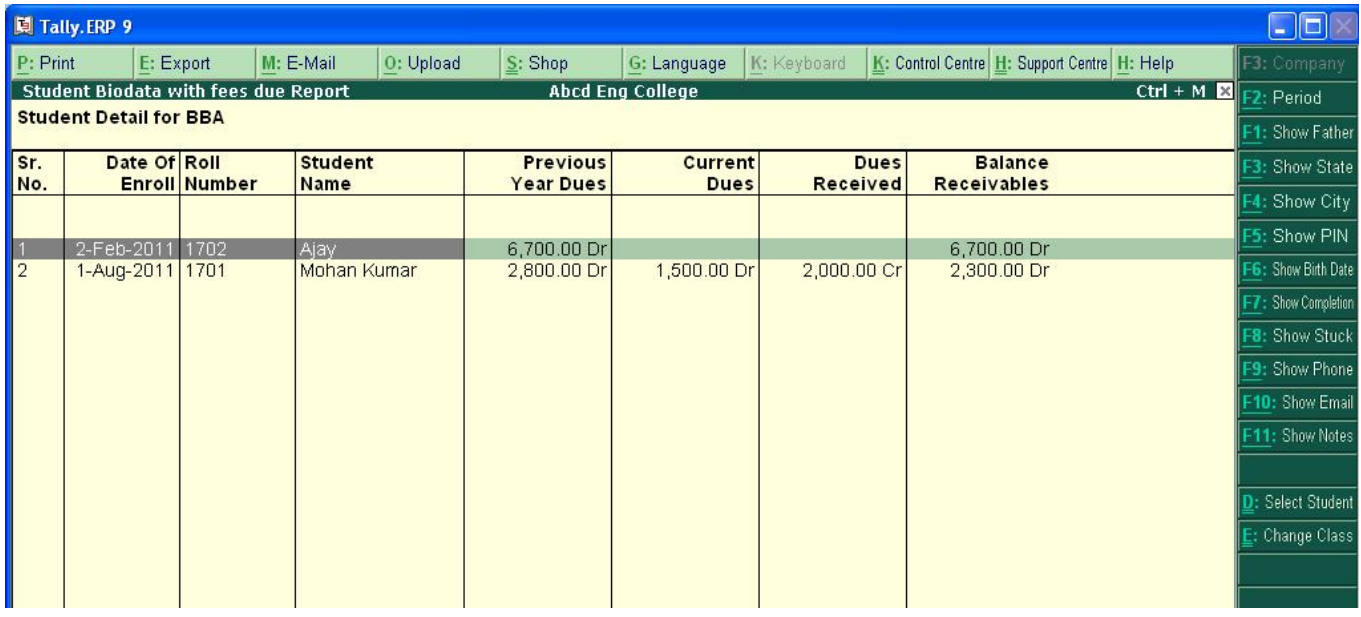

8. At the right panel there are buttons to Show or Hide the other details you had entered at the student ledger, press any button and you can view the details: -

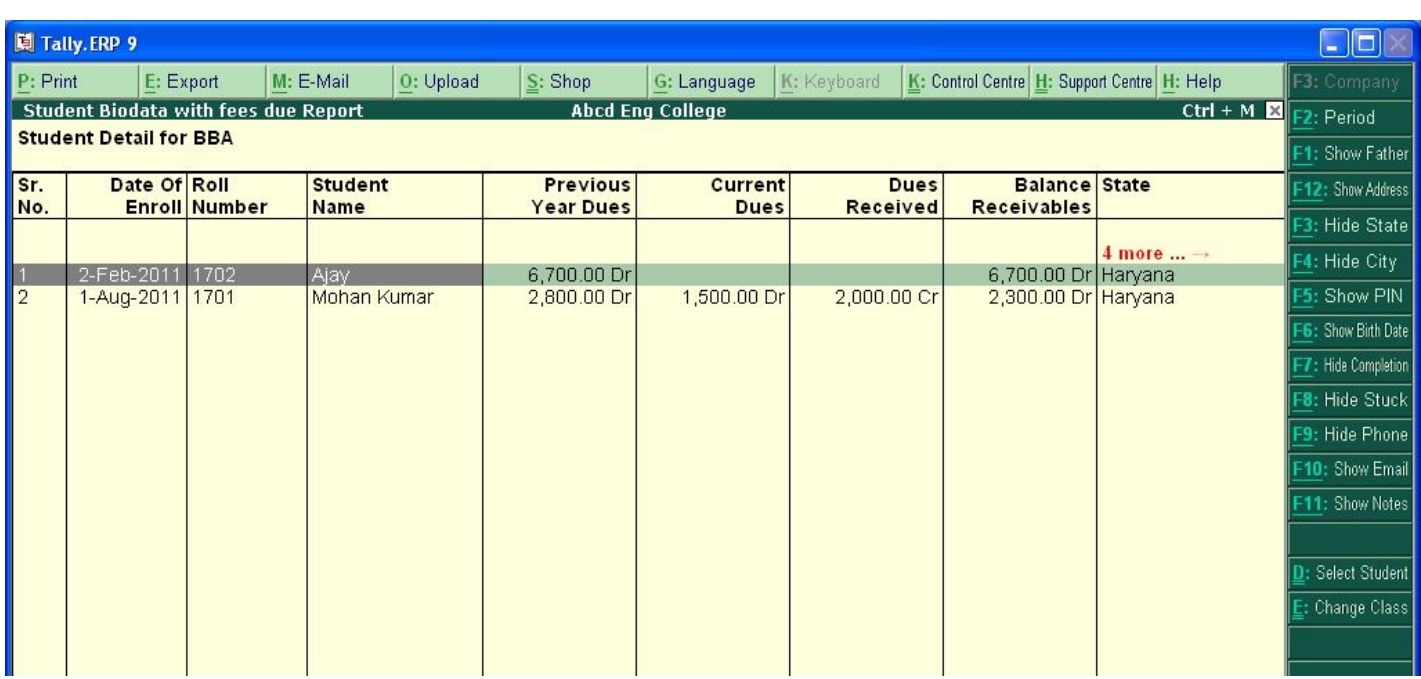

9. Also you have a button to select a particular student, so that the details of only a particular student can be shown, Press Ctrl+D –

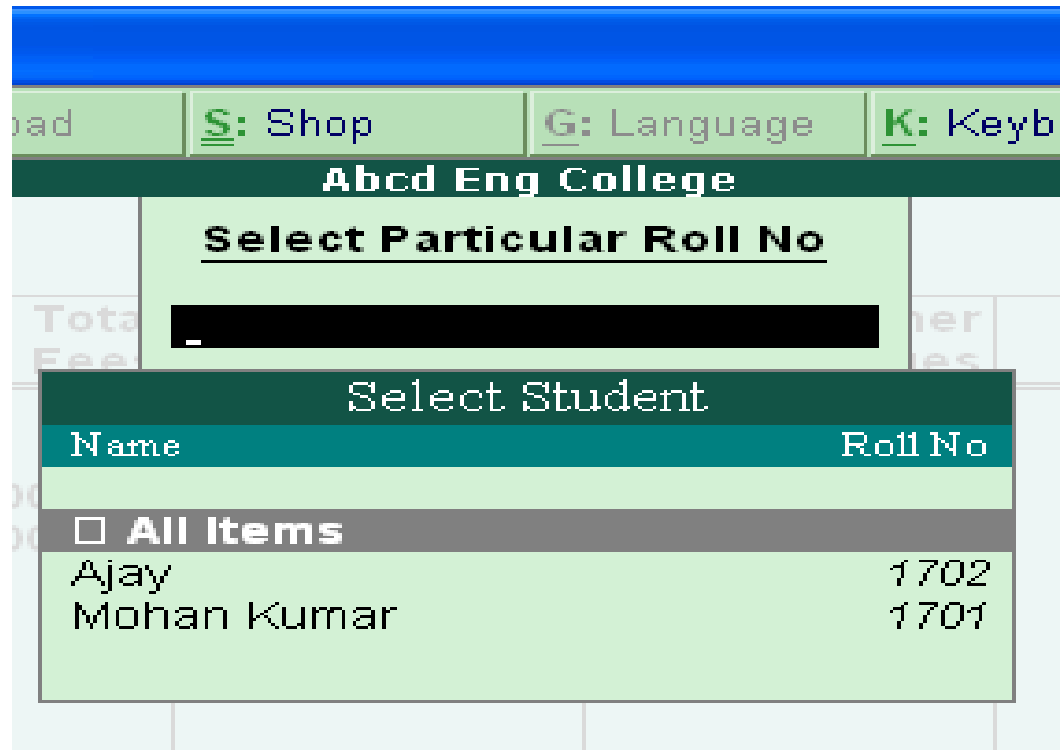

- 10. Select all items or any particular student.
- 11. You can print/export/upload/email this report in any Tally standard formats similar to other reports

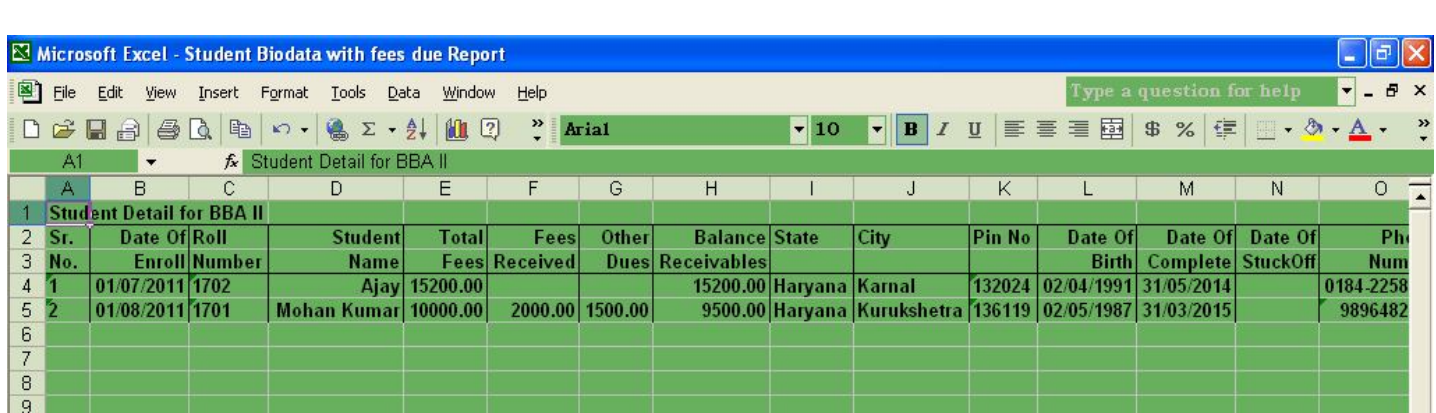

An example of exporting the report in MS-Excel

12. The dues can be seen in the balance sheet as receivables: -

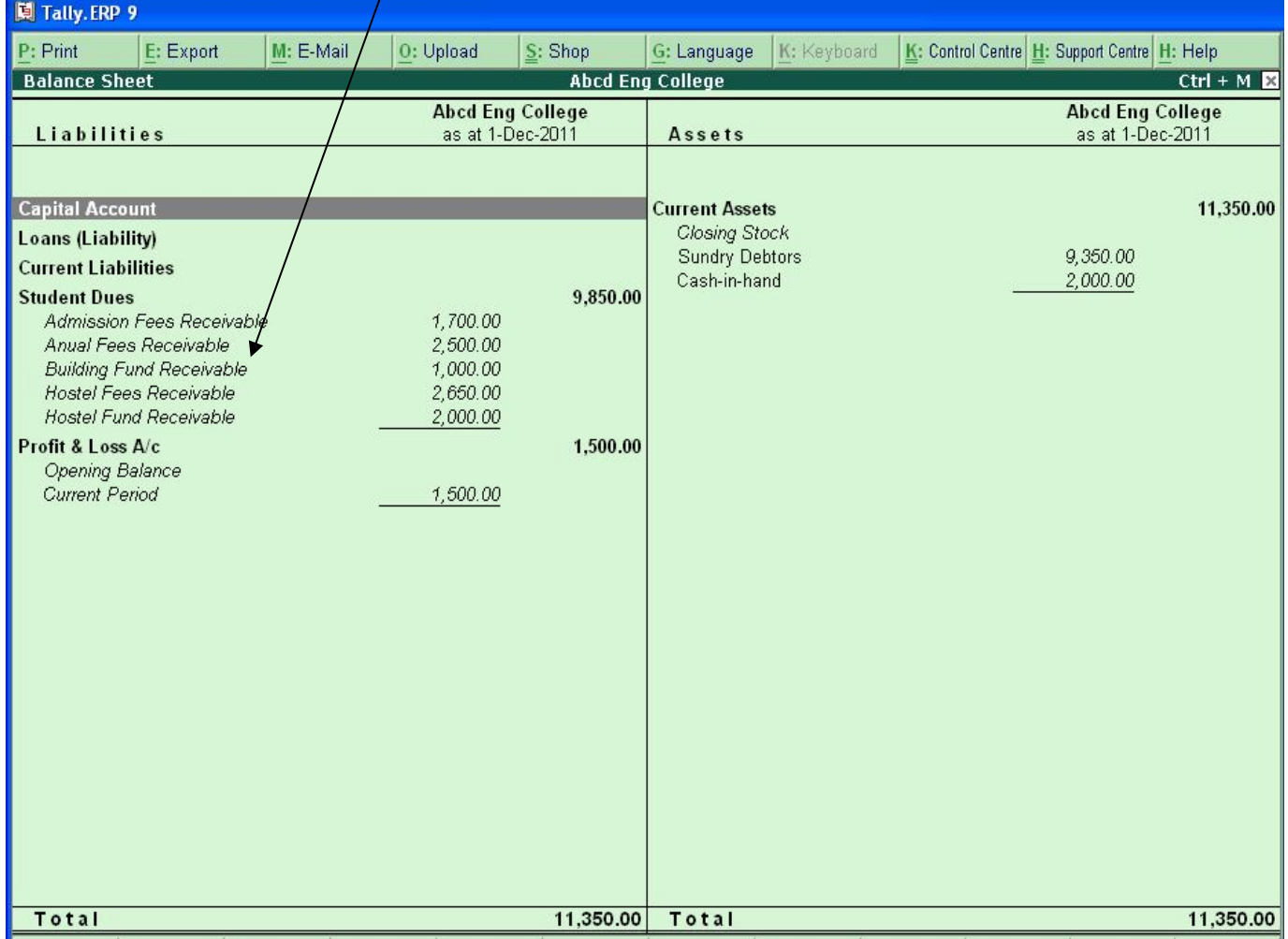

# FAQs

#### **Which version/releases of Tally.ERP 9 does the add-on support?**

This add-on will work only from Tally.ERP 9 Series A, release 3.0 to Tally.ERP 9 Series A, 6.2.

#### **How will I get support for this add-on?**

For any functional support requirements please do write to us on intally solutions @gmail.com or call us at  $+91-9813501438$ ,  $+91-9991428000$ . Alternatively, you can send a support query from Support Centre (Ctrl + H).

#### **If I need some enhancement / changes to be incorporated for the add-on, whom should I contact?**

Please to write to us on intallysolutions@gmail.com with your additional requirements and we will revert to you in 24 business hours.

#### **Will new features added be available to us?**

We offer one year availability of all support and new features free of cost. After one year, nominal subscription cost will be applicable to you to continue to get free support and updates.

#### **What will happen after one year?**

20% of the then MRP will be charged for one year of email support and versions (minor & major).

#### **I am using a multisite. Can I use the same Add-on for all the sites?**

No, one Add-on will work only for 1 site. You need to purchase again if you want to use the same Add-on for more sites.

#### **How do I configure the add-ons?**

If you are a Tally.ERP 9 Multi site user, add the Add-on to the required site as follows:

- a. Press  $Ctrl + K$  or Click on Control Centre and log into your account
- b. Go to Licensing & Configuration  $\rightarrow$  TDL Management  $\rightarrow$  F8: TDL Config List  $\rightarrow$  Select the **site's default TDL**
- c. Under '**Specify Account TDLs for loading**', select the Add-on Name and accept the screen.

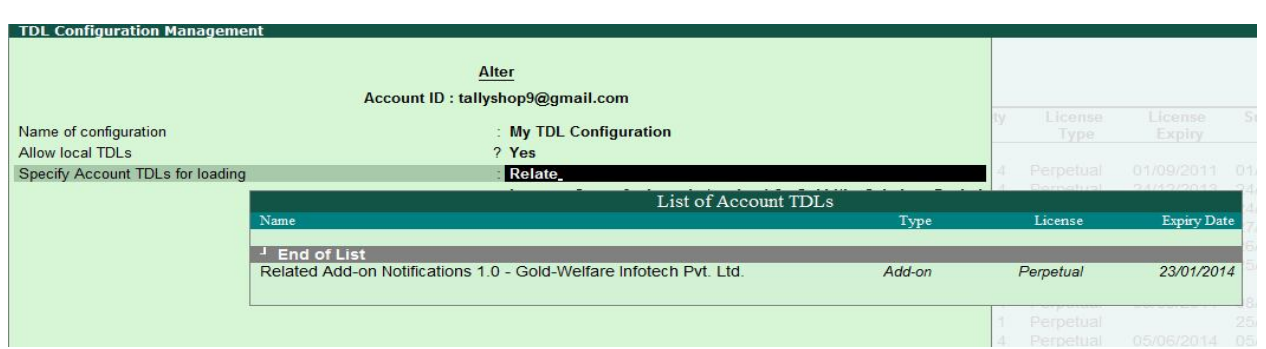

d. Update your license by going to **Gateway of Tally**  $\rightarrow$  **F12: Configuration**  $\rightarrow$  **Licensing**  $\rightarrow$ **Update License**

**Note:** To know or change the site's default TDL configuration, go to **Licensing & Configuration → License Management → F6: Show Config** and look at the TDL Configuration column.)

If you face problems in configuring the add-on, click on this link to know more. http://www.tallysolutions.com/website/html/solutions/how-to-configure.php

### **I have upgraded to a new Tally.ERP 9 Release. What will happen?**

Normally, the add-on will work fine without any glitches. If you face problems with the Add-on, you can contact us for support.

#### **Product and Features Page shows errors with the Add-on. What do I do?**

Check first if the error is because of the Add-on or because of clashes between 2 TDLs (An add-on is also a TDL). In case of clashes, disable one or more TDLs and check which TDL has error. If the Add-on has a problem, you can report it to us.

#### **My Tally went into educational mode after installing the add-on. What do I do?**

Go into **Control Centre** → Licensing & Configuration → TDL Management → F8: TDL Config List → **Select the site's TDL configuration which has the Add-on** and remove the Add-on from the list. Update the license.

**How do I find out if a new release of the Add-on is available?**

Go to **Control Centre**  $\rightarrow$  **Licensing & Configuration**  $\rightarrow$  **TDL Management** and check under version available Column.

#### **How do I update to the latest release?**

Student Biodata with fees due Report/1.7 example 2 and 2 and 2 and 2 and 2 and 2 and 2 and 2 and 2 and 2 and 2 and 2 and 2 and 2 and 2 and 2 and 2 and 2 and 2 and 2 and 2 and 2 and 2 and 2 and 2 and 2 and 2 and 2 and 2 and

Go to **Control Centre**  $\rightarrow$  **Licensing & Configuration**  $\rightarrow$  **TDL Management** and check under version available Column. If the version number shown under '**Version Available**' column is higher than the version number shown in Name of the Add-on, select the Add-on and press F4 or click on **F4: Download** to download the new version. Update the license and restart Tally after download.

#### **How do I cross upgrade the Add-on from Silver to Gold Edition?**

Go to **Control Centre**  $\rightarrow$  **Licensing & Configuration**  $\rightarrow$  **TDL Management,** select the Add-on and press F6 or click on F6: Change Edition. Update the license and restart Tally after download.

#### **My Subscription for the Add-on has expired. How do I renew my subscription?**

Go to **Control Centre**  $\rightarrow$  **Licensing & Configuration**  $\rightarrow$  **TDL Management** and check under Subscription Expiry column. If the subscription is about to expire or expired, select the Add-on, Press F5 or click on **F5: Renew** and fill in the required details to renew your subscription. Update the license and restart Tally after download.

#### **Will this add-on work in remote session?**

Yes, this add-on will work remotely.